PROJEKT PROWADZI:

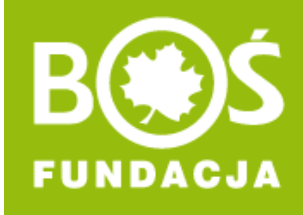

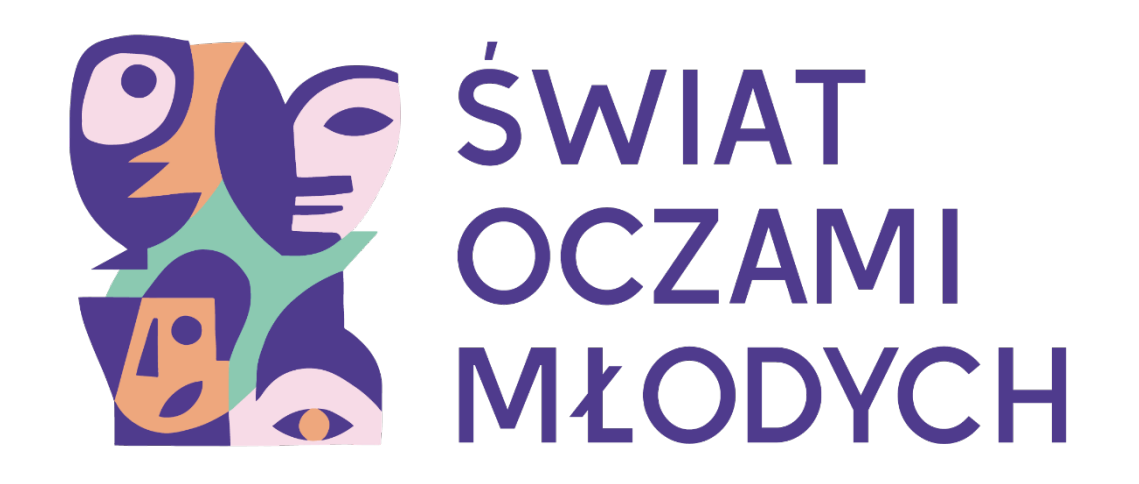

### **JAK ZAREJESTROWAĆ PLACÓWKĘ DO KONKURSU?**

**INSTRUKCJA W 5 KROKACH**

**INSTRUKCJA REJESTRACJI**

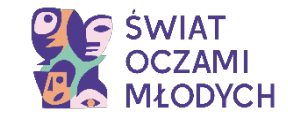

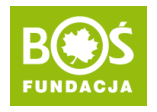

### **WAŻNE!**

Wybierzcie osobę, która będzie **Przedstawiciele(-ką)** Waszej Placówki.

Będzie odpowiedzialna za rejestrację, a później za przesłanie zgłoszenia konkursowego.

Możecie zgłosić Waszą Placówkę do konkursu tylko raz.

Przed rejestracją zapoznajcie się z [REGULAMINEM](https://oczamimlodych.pl/regulamin) projektu.

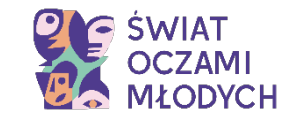

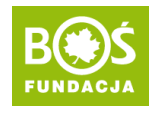

## **SPIS TREŚCI**

- [Krok 1. Formularz rejestracyjny.](#page-3-0)
- [Krok 2. Dane placówki.](#page-5-0)
- [Krok 3. Dane przedstawiciela placówki.](#page-7-0)
- [Krok 4. Poprawność danych.](#page-9-0)
- [Krok 5. Rejestracja placówki.](#page-10-0)

<span id="page-3-0"></span>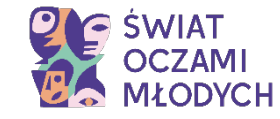

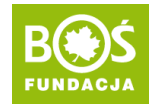

#### **Krok 1. Wejdź na stronę [oczamimlodych.pl](https://oczamimlodych.pl/) i kliknij w przycisk ZAREJESTRUJ PLACÓWKĘ.**

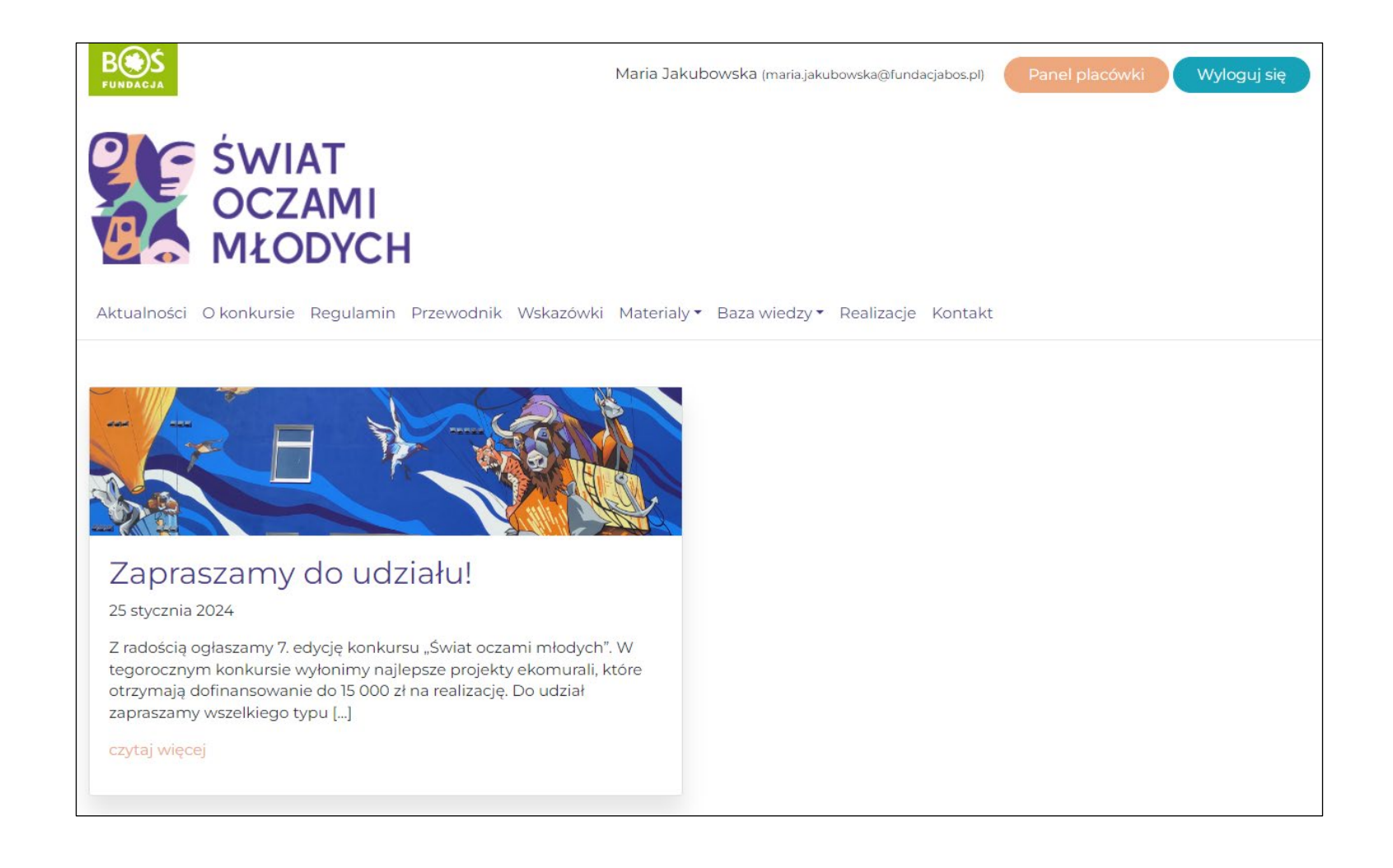

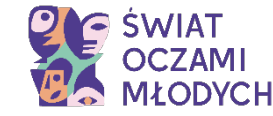

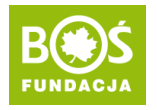

#### **Krok 1a. Wyświetli Ci się formularz rejestracyjny. Przed wypełnieniem przeczytaj uważnie [regulamin konkursu](https://oczamimlodych.pl/regulamin).**

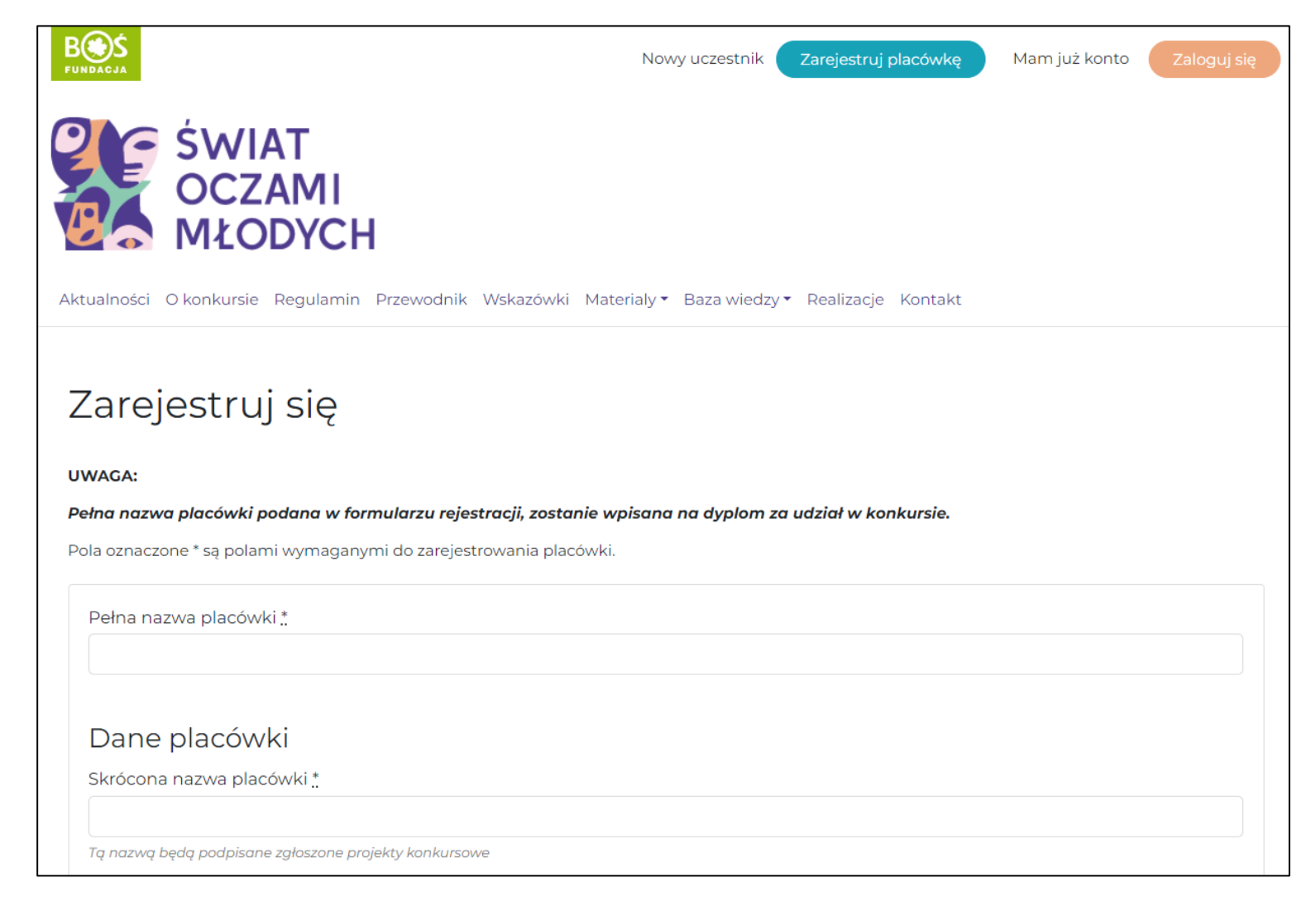

<span id="page-5-0"></span>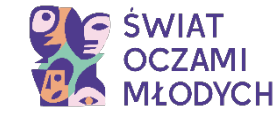

Wpisz

Tą nazwą

konkursu.

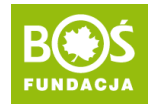

#### **Krok 2. Wypełnij wszystkie pola dotyczące placówki.**

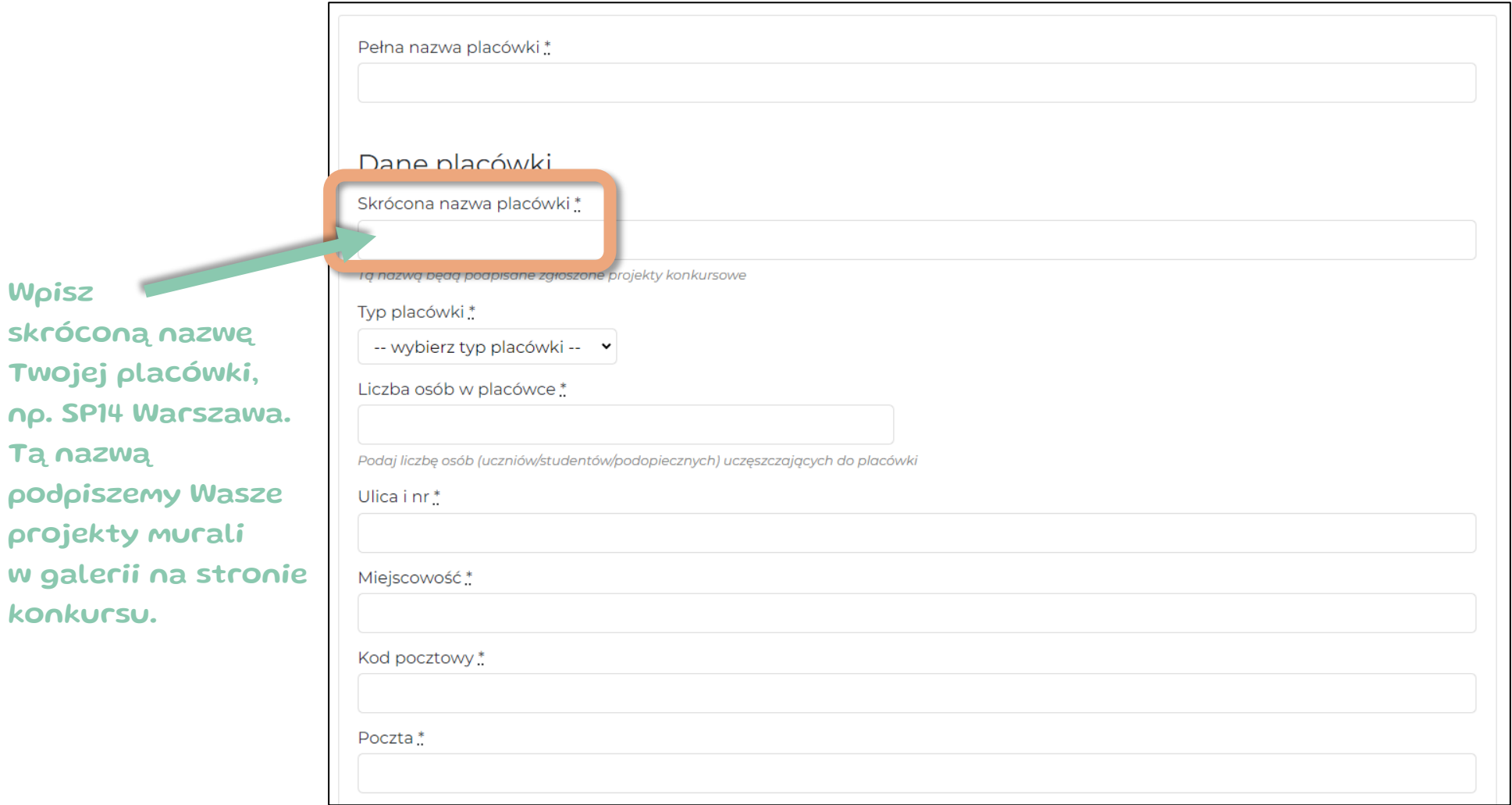

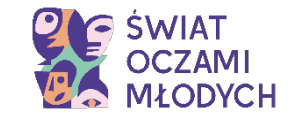

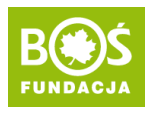

### **WAŻNE!**

- Nie używaj drukowanych liter. Upewnij się, że wpisane dane są prawidłowe i nie ma w nich żadnych literówek.
- Wpisz pełną nazwę placówki bez używania skrótów.
- Kod pocztowy wpisz bez spacji, liczby oddziel myślnikiem: 01-016.
- W polu ADRES nie wpisuj ponownie nazwy placówki.
- Numer telefonu placówki wpisz według wzoru: XX XXX XX XX
- Upewnij się, że podany adres e-mail placówki jest prawidłowy.

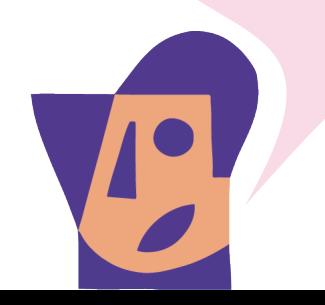

<span id="page-7-0"></span>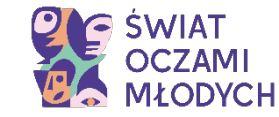

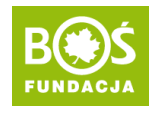

#### **Krok 3. Uzupełnij swoje dane.**

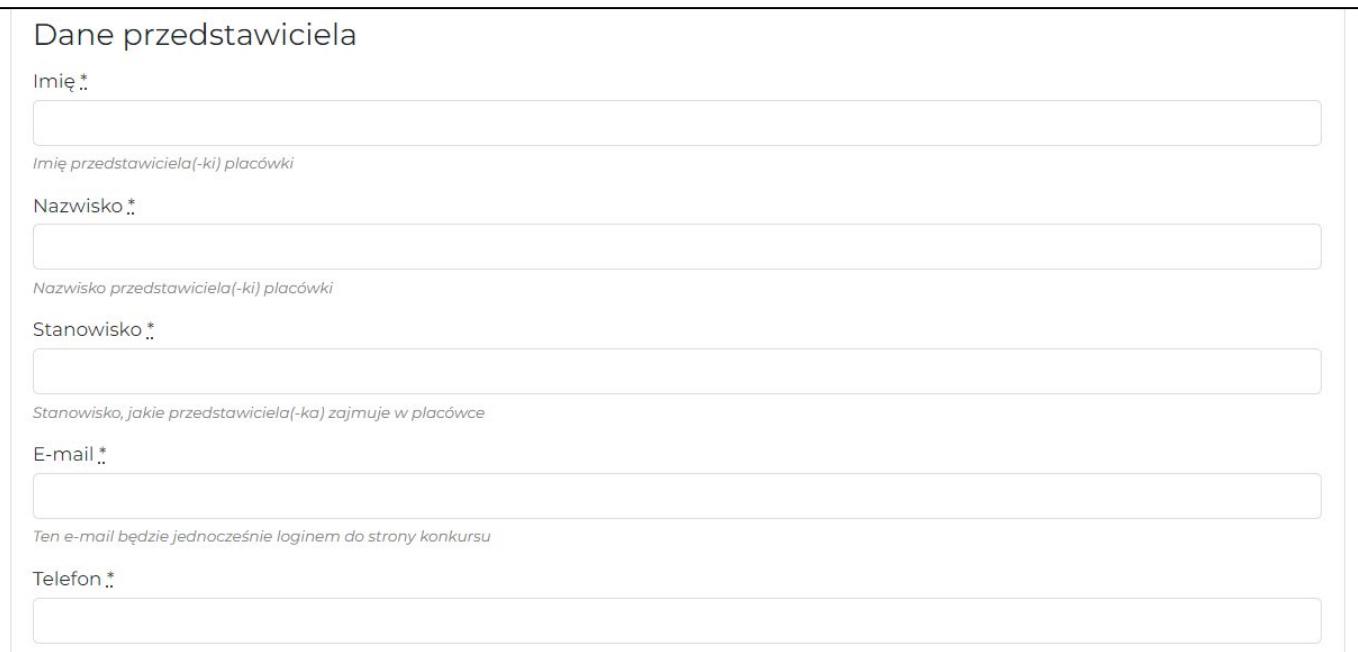

Upewnij się, że prawidłowo wpisałeś(-aś) adres e-mail i numer telefonu. Na adres e-mail otrzymasz potwierdzenie rejestracji oraz hasło. Będzie on również potrzebny do logowania na stronie konkursu.

**UWAGA!** Jeśli Twoja placówka ma dwóch przedstawicieli, drugą osobę zgłoś mailowo. W formularzu podaj dane tylko jednej osoby.

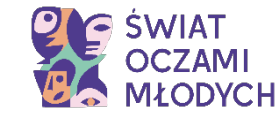

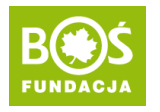

#### **Krok 3a. Pamiętaj o zapoznaniu się z [Klauzulą informacyjną dotyczą Polityki Ochrony Danych](https://oczamimlodych.pl/klauzula-informacyjna/)  [Osobowych](https://oczamimlodych.pl/klauzula-informacyjna/).**

Klauzula jest również dostępna w Regulaminie jako załącznik nr 1.

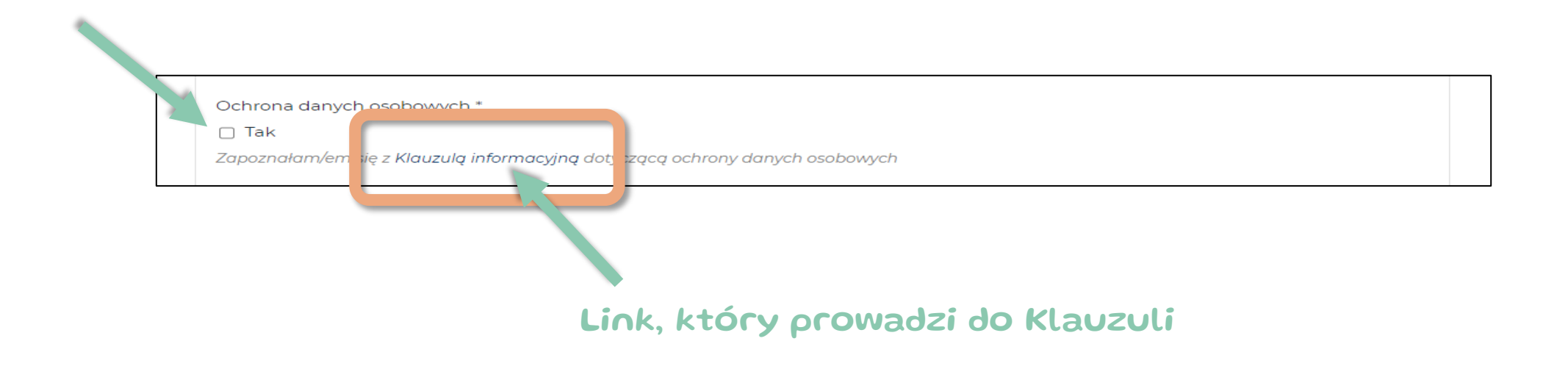

Dodatkowo możesz wyrazić zgodę na otrzymywanie informacji o projektach Fundacji.

<span id="page-9-0"></span>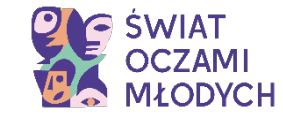

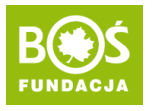

**Krok 4. Przeczytaj jeszcze raz wszystkie dane i popraw ewentualne błędy.**

#### **UWAGA!**

Szczególną uwagę zwróć na skróconą nazwę placówki i swoje dane (e-mail i telefon).

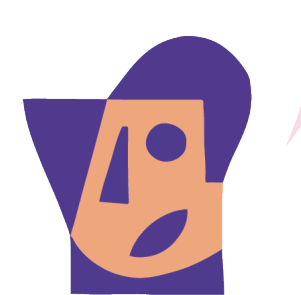

<span id="page-10-0"></span>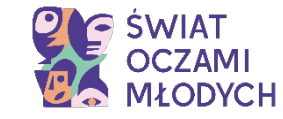

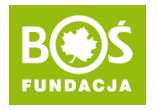

#### **Krok 5. Kliknij w przycisk ZAREJESTRUJ SIĘ znajdujący się pod formularzem.**

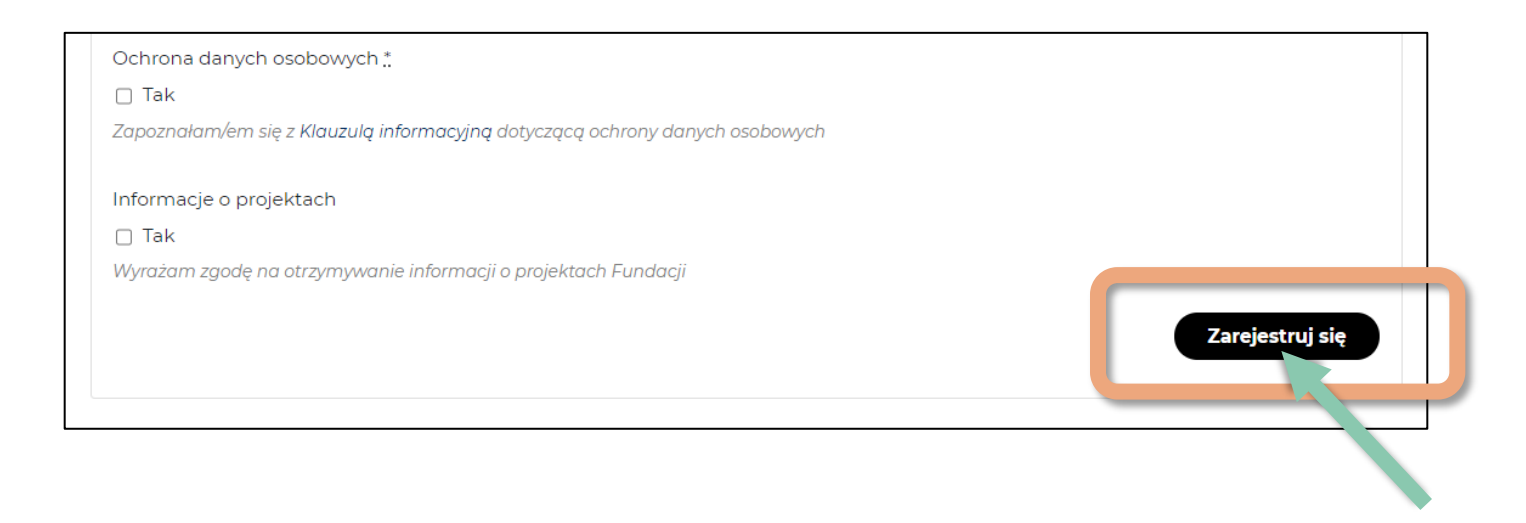

**Jeśli wypełniłeś(-aś) formularz poprawnie**, wyświetli się komunikat potwierdzający rejestrację, a na Twój e-mail przyjdzie wiadomość powitalna z hasłem.

**Jeśli formularz jest niekompletny** (patrz: kolejne strony), popraw i prześlij.

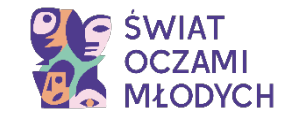

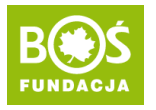

### **Uwaga!**

Jeśli masz ustawione w przeglądarce blokowanie wyskakujących, możesz nie dostać informacji o błędach, a formularz nie będzie chciał się przesłać.

> W takim przypadku odblokuj wyskakujące okienka w przeglądarce dla strony [oczamimlodych.pl.](https://oczamimlodych.pl/)

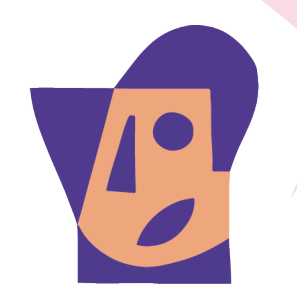

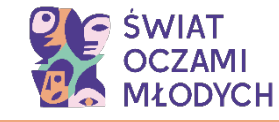

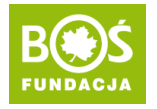

**Jeśli nie uzupełniłeś(-aś) któregoś z obowiązkowych pól (oznaczone \*), system poprosi o uzupełnienie, a pod danym polem pojawi się odpowiedni komunikat.**

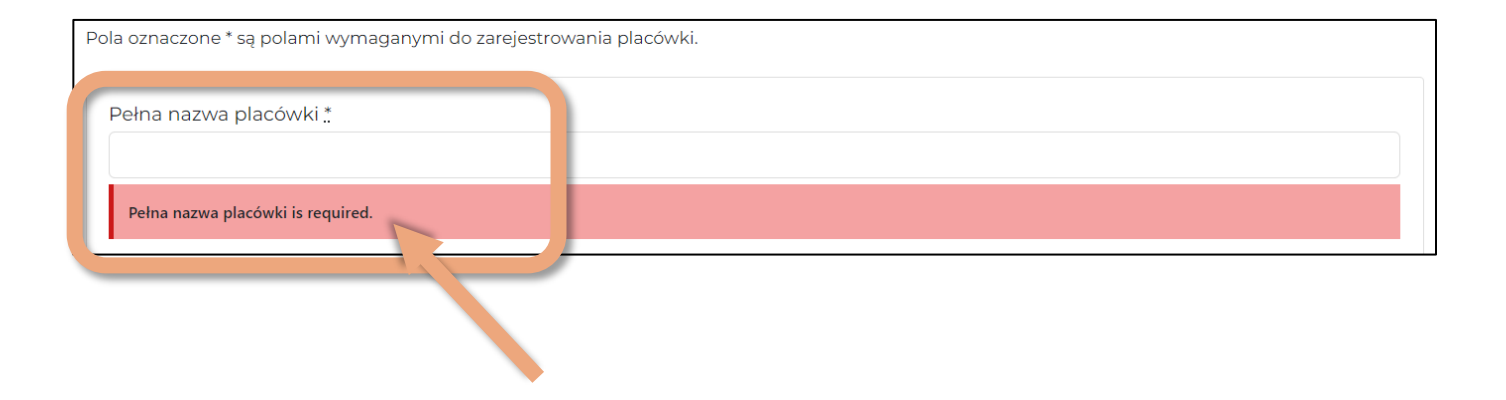

**Jeśli, któreś pole jest wypełniłeś(-aś) błędnie**, wyświetli się okienko z komunikatem informującym o błędzie. Popraw je i ponownie kliknij w przycisk **ZAREJESTRUJ SIĘ**.

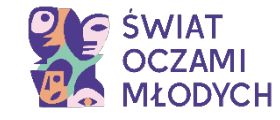

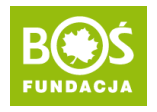

#### **Komunikat po prawidłowej rejestracji zespołu.**

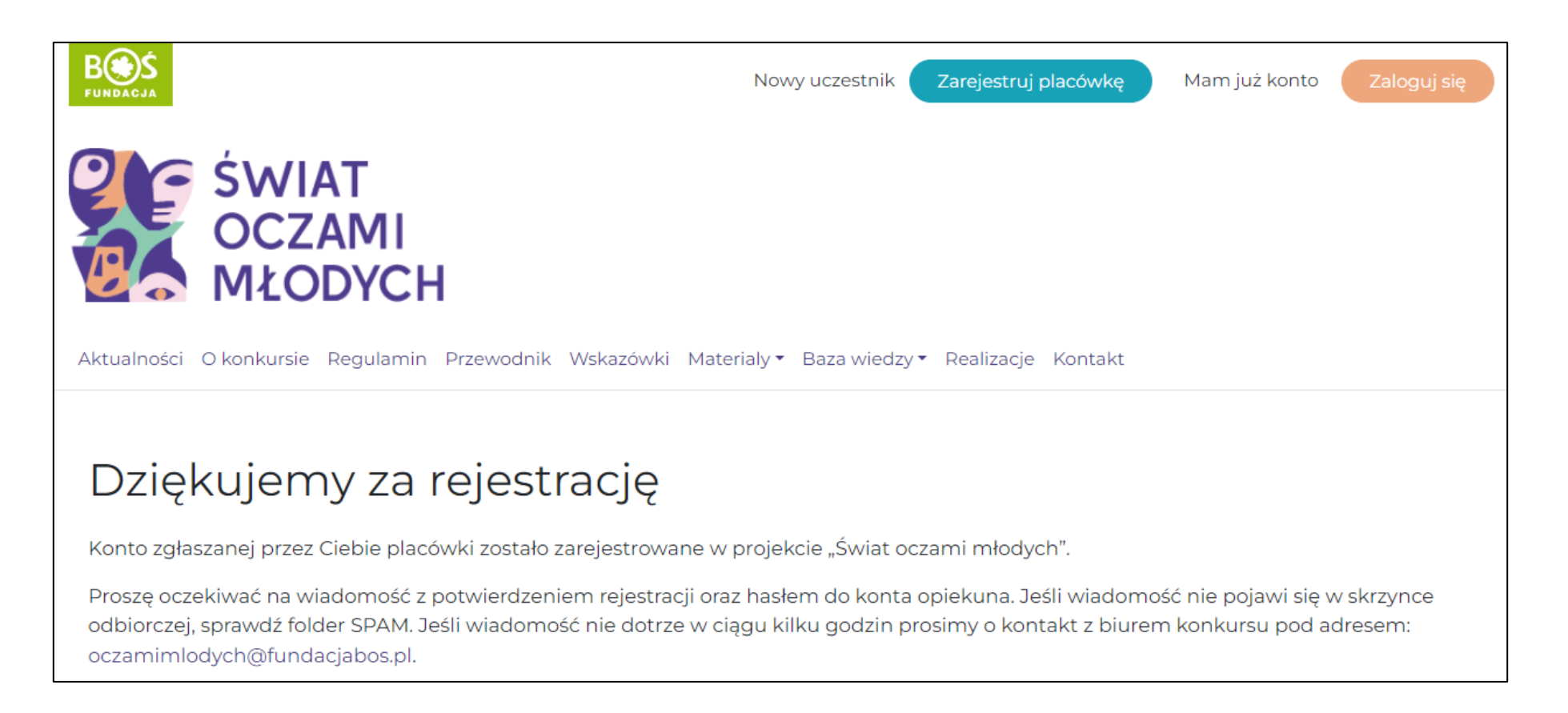

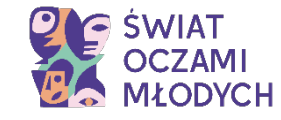

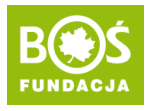

#### **Wiadomość potwierdzająca rejestrację, w której znajduje się hasło.**

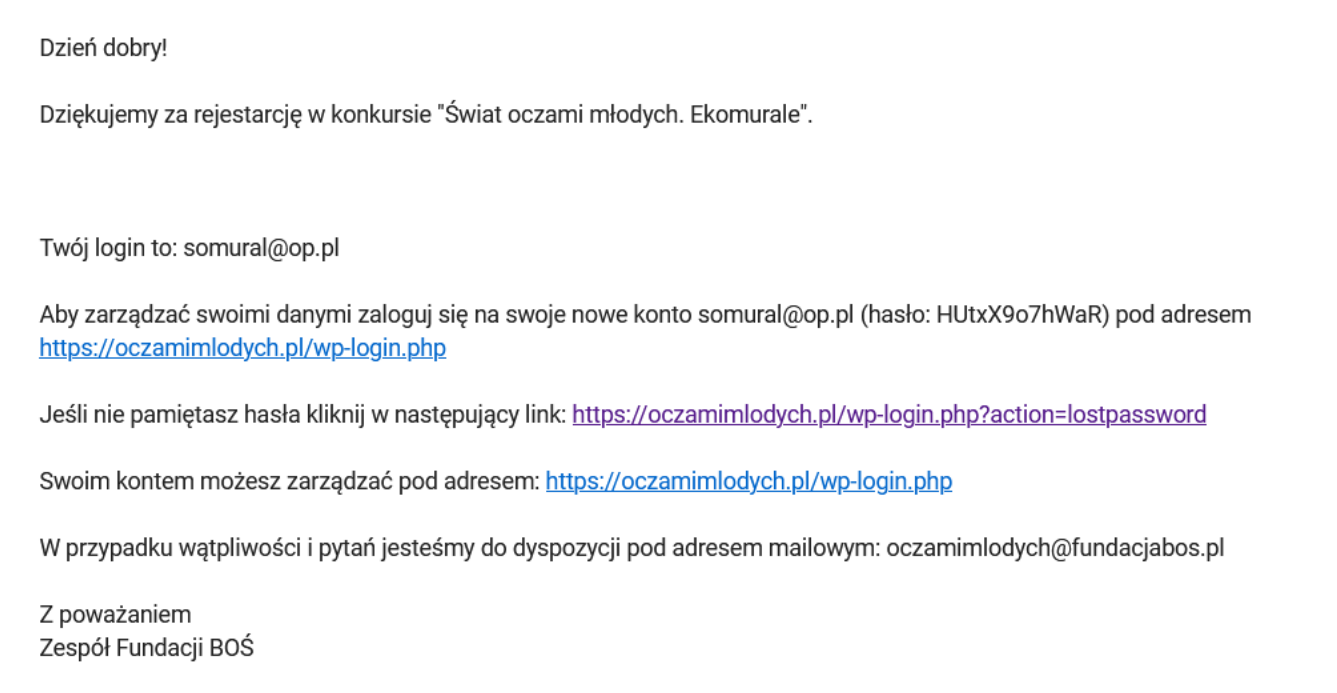

#### **Jeśli, wiadomości powitalnej nie ma w skrzynce odbiorczej**,

sprawdź folder SPAM – czasem tego typu wiadomości tam trafiają. Jeśli również tam nie ma wiadomości, spróbuj odzyskać hasło (patrz: następna strona).

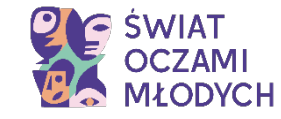

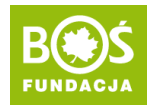

#### **Jeśli, wiadomości powitalnej nie masz w skrzynce odbiorczej, sprawdź folder SPAM (czasem tego typu wiadomości tam trafiają).**

**Jeśli również tam nie masz wiadomości**, spróbuj odzyskać hasło:

- Kliknij na stronie w przycisk "Zaloguj się"
- 2. Kliknij w "Odzyskiwanie hasła" (patrz: grafika z lewej strony).
- 3. Podaj adres e-mail z rejestracji
- 4. Sprawdź skrzynkę odbiorczą i folder SPAM.
- 5. Kliknij w link z wiadomości i ustaw nowe hasło możesz je automatycznie wygenerować lub wpisać własne (patrz: grafika z prawej strony). Następnie zapisz je.

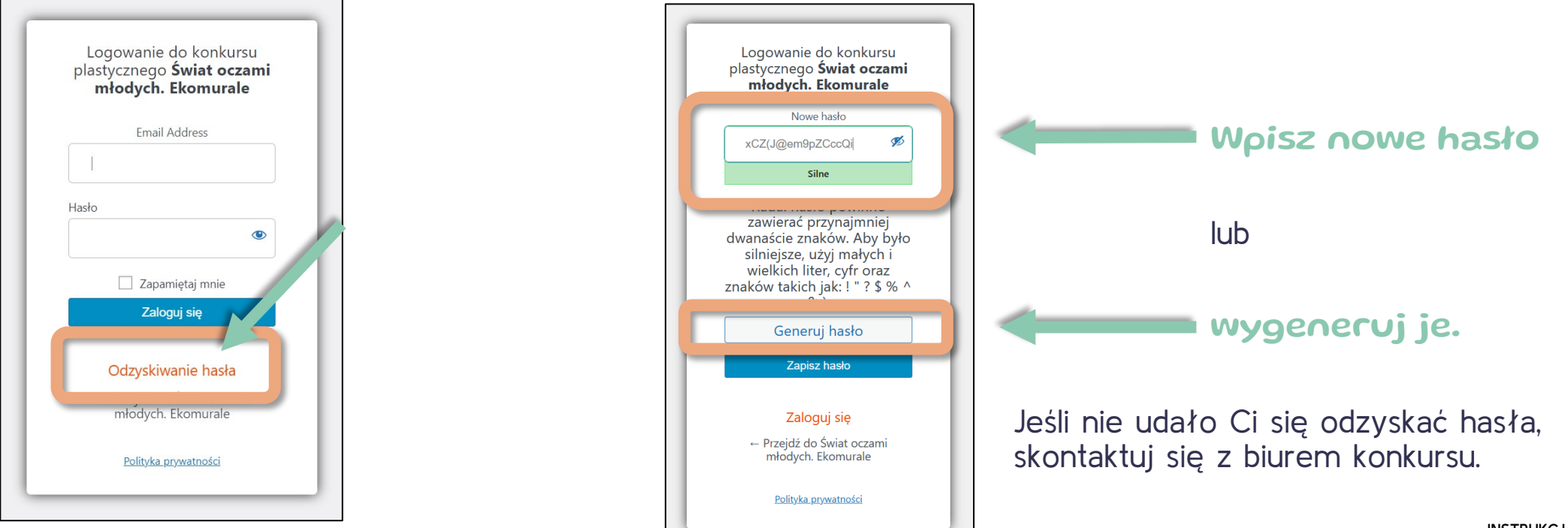

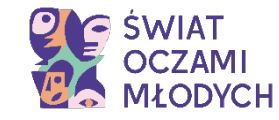

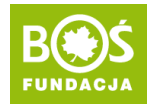

#### **Po zalogowaniu na stronie otworzy się Panel Placówki, w którym możesz zgłosić ścianę i projekty murali.**

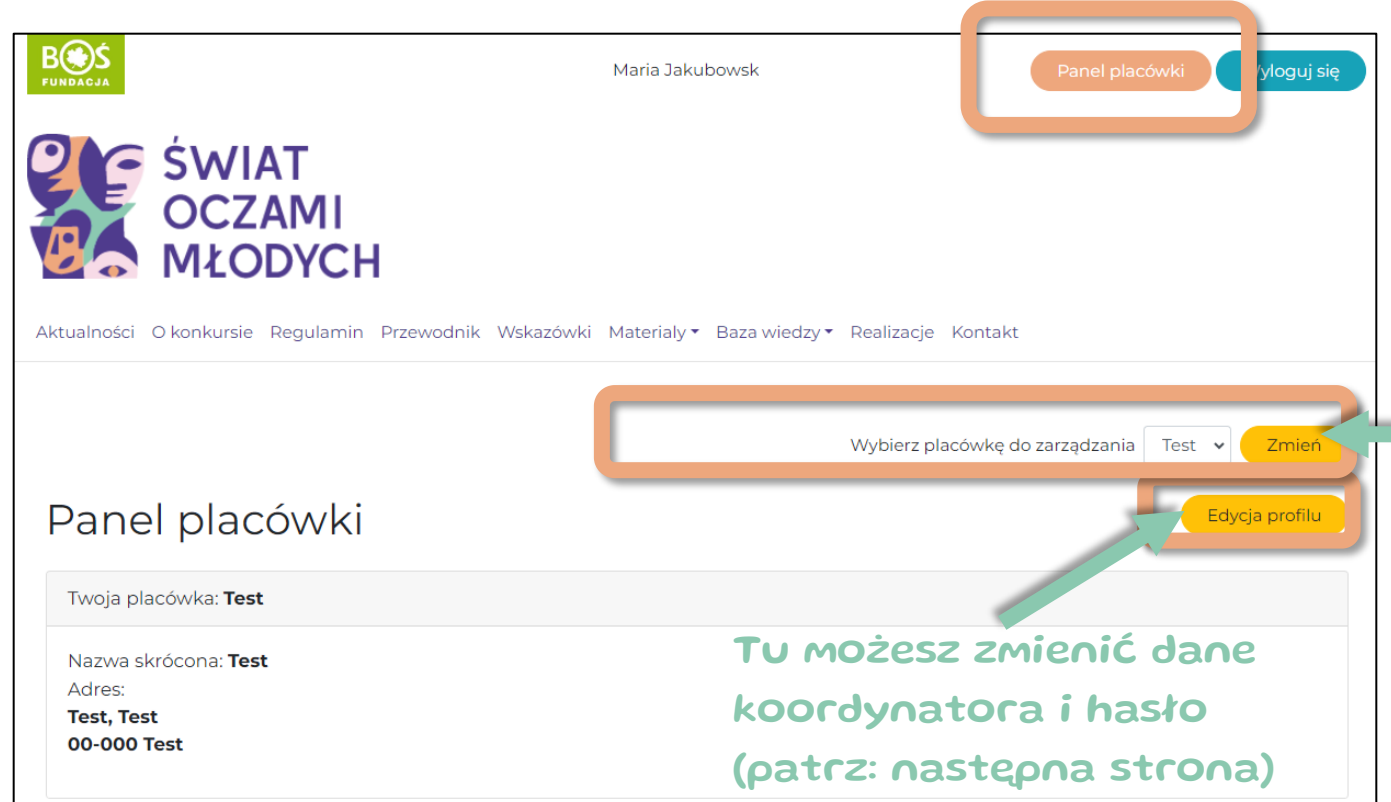

UW AGA! Jeśli zauważysz drobne błędy (np. literówkę w nazwie placówki, zły kod pocztowy) w swojej rejestracji zgłoś je mailowo na adres: [oczamimlodych@fundacjabos.pl.](mailto:oczamimlodych@fundacjabos.pl)

Jeśli jesteś przedstawicielem więcej niż jednej placówki – możesz je zarejestrować na ten sam e-mail Przedstawiciela. Wtedy po zalogowaniu możesz przełączać się między placówkami wybierając je z rozwijanej listy i klikając w "Zmień".

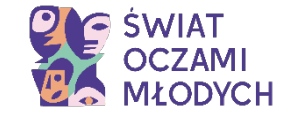

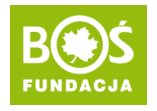

#### **Jeśli przejdziesz do EDYCJI PROFILU wyświetli się taki widok:**

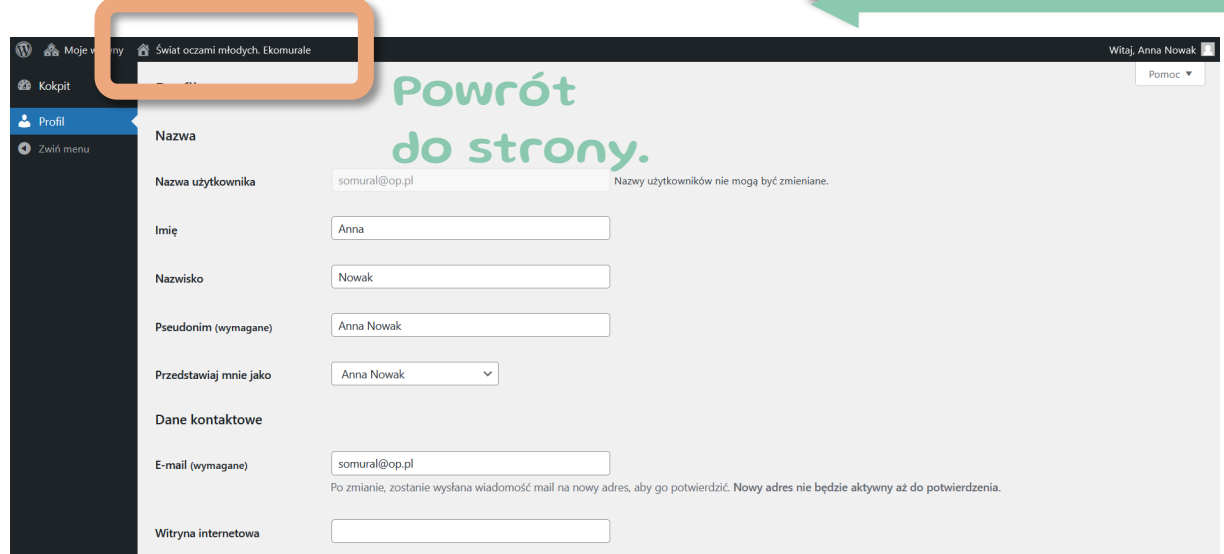

W każdej chwili może wrócić do widoku strony klikając w napis "Świat oczami młodych. Ekomurale" na górze strony.

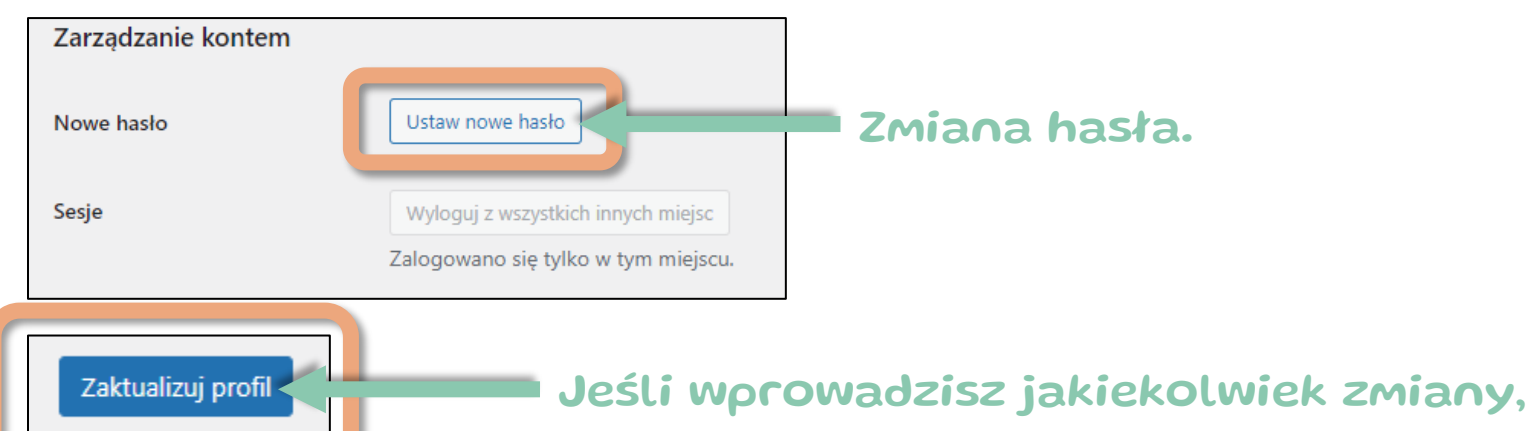

potwierdź je klikając ZAKTUALIZUJ PROFIL.

PROJEKT PROWADZI:

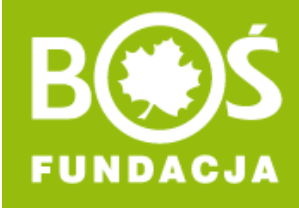

# **DZIĘKUJEMY ZA REJESTRACJĘ!**

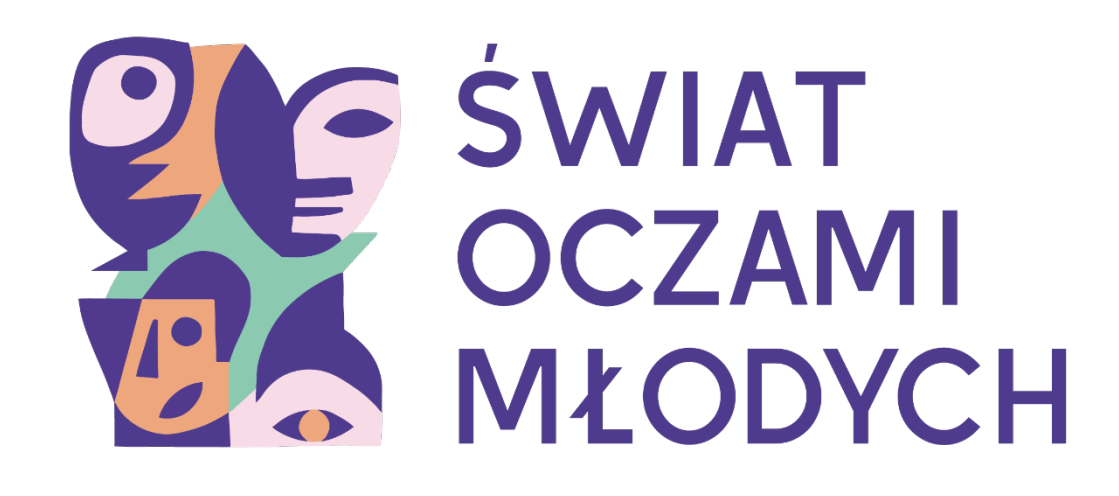

**INSTRUKCJA REJESTRACJI**